# Ю.В. Бучавий, А.В. Павличенко, К.В. Семеріч **ДОСЛІДЖЕННЯ СТУПЕНЯ ОЗЕЛЕНЕННЯ САНІТАРНО-ЗАХИСНИХ ЗОН ГІРНИЧОДОБУВНИХ ПІДПРИЄМТСВ ІЗ ЗАСТОСУВАННЯМ ГІС-ТЕХНОЛОГІЙ**

Розроблено методику оцінки ступеня озеленення території гірничодобувних підприємств за допомогою програм ESRIArcGIS 9.3, ArcCatalog, ESRI ARCGISDesktop і ArcMap. Проведено дослідження ступеня озеленення санітарно-захисних зон двох гранітних кар'єрів. Обґрунтовано місце розташування ділянок, які можуть бути використаними для збільшення площ зелених насаджень.

## ИССЛЕДОВАНИЕ СТЕПЕНИ ОЗЕЛЕНЕНИЯ САНИТАРНО-ЗАЩИТНЫХ ЗОН ГОРНОДОБЫВАЮЩИХ ПРЕДПРИЯТИЙ С ПРИМЕНЕНИЕМ ГИС-ТЕХНОЛОГИЙ

Разработана методика оценки степени озеленения территории горнодобывающих предприятий с помощью программ ESRIArcGIS 9.3, ArcCatalog, ESRI ARCGISDesktop и ArcMap. Проведено исследование степени озеленения санитарно-защитных зон двух гранитных карьеров. Обосновано место расположения участков, которые могут быть использованы для увеличения площадей зеленых насаждений.

### RESEARCH OF LANDSCAPING DEGREE OF SANITARY PROTECTION ZONES OF MINING ENTERPRISES WITH APPLICATION OF GIS-TECHNOLOGIES

The method of assessing the landscaping degree of mining enterprises territories through programs ESRIArcGIS 9.3, ArcCatalog, ESRI ARCGISDesktop and ArcMap is developed. The study of landscaping degree of sanitary protection zones of two granite quarries is conducted. The location of the sites, which can be used to increase green areas is substantiated.

#### ВСТУП

Розробка родовищ корисних копалин змінює природні режими підземних вод, впливає на атмосферу, земельні ресурси, а також негативно впливає на стан живих організмів. До основних технологічних процесів, які негативно впливають на стан навколишнього середовища та є джерелами забруднення атмосферного повітря, можна віднести: буропідривні, виймальнонавантажувальні роботи, процеси транспортування і складування порід, відвалоутворення тощо. Більшість технологічних процесів є джерелами утворення твердих речовин, окису азоту, двоокису сірки, окису вуглецю та інших забруднюючих речовин. При цьому кожен технологічний процес відрізняється параметрами, які впливають на обсяги й інтенсивність утворення забруднюючих речовин [1 – 3].

Найбільшим фактором негативного впливу на довкілля є порушення земної поверхні при розробці родовищ корисних копалин, що призводить до зміни структури та погіршення якості, або взагалі зникнення родючого шару, до зміни форм рельєфу, ландшафтних порушень. Це викликає,

в свою чергу, загибель або деградацію рослинного та тваринного світу.

Важливу роль у поліпшенні стану навколишнього середовища в гірничодобувних регіонах відграють зелені насадження санітарно-захисних зон (СЗЗ). Вони забезпечують очищення атмосферного повітря шляхом мінімізації концентрації в повітрі токсикантів, зменшення сили звукових хвиль, регулювання вітро-пилових та вітро-газових потоків, формування комфортного мікроклімату й істотного ослаблення інших негативних наслідків діяльності гірничодобувних комплексів [4 – 6].

Слід зазначити, що гірничі роботи є джерелом потужного впливу на стан компонентів навколишнього середовища, що призводить до формування складних умов місцезростання дерев на території СЗЗ кар'єрів. Водночас рослинність захисних смуг і газонів затримує пил і гази, які пересуваються від підприємства до житлових районів.

Останнім часом озелененню СЗЗ гірничодобувних підприємств не завжди приділяють достатню увагу. Крім того, видобуток корисних копалин супроводжується масштабним трансформуванням рельєфу території і викликає зміни градієнта висот до декількох сотень метрів і тому ускладнюється контроль ефективності та ступеня озеленення територій гірничодобувних підприємств. Вирішення цієї проблеми є можливим за рахунок використання сучасних геоінформаційних систем (ГІС) та технологій [7 – 9].

Враховуючи вищенаведене, виникає потреба в обґрунтуванні можливості застосування геоінформаційних технологій для дослідження ступеня озеленення СЗЗ гірничодобувних підприємств.

Тому метою роботи є розробка методики оцінки ступеня озеленення території гірничодобувних підприємств з використанням ГІС-технологій.

Для досягнення поставленої мети вирішували наступні завдання:

– проаналізувати особливості впливу гірничодобувних підприємств на стан об'єктів довкілля;

– оцінити ефективність озеленення санітарно-захисних зон гірничодобувних підприємств;

– виконати вибір геоінформаційного програмного забезпечення для контролю ступеня озеленення СЗЗ;

– розробити методику оцінки ступеня озеленення СЗЗ гірничих підприємств;

– визначити фактичну площу зелених насаджень на території гранітних кар'єрів та оцінити відповідність ступеня озеленення санітарно-захисних зон нормам природоохоронного законодавства.

#### РЕЗУЛЬТАТИ ДОСЛІДЖЕННЯ

За об'єкти дослідження була вибрана територія двох гранітних кар'єрів: ВАТ «Рибальський гранітний кар'єр» та ТОВ «Новомиколаївський кар'єр», які функціонують на території Дніпропетровської області.

ВАТ «Рибальський гранітний кар'єр» – підприємство з видобутку сірого граніту, щебеню та піску. Кар'єр займає 115,6 га земель Самарського району м. Дніпропетровська і Дніпропетровського району Дніпропетровської області. Основними виробничими підрозділами підприємства є гранітний кар'єр, каменедробильний завод з отримання щебеню, автотранспортна база і складські майданчики для готової продукції. На території кар'єру знаходяться промисловий майданчик, відвали та відстійники. Кар'єр відноситься до III класу небезпеки і має СЗЗ 300 м.

ТОВ «Новомиколаївський кар'єр» діє на базі Новомиколаївського гранітного родовища та містить такі процеси: вибухове дроблення скельних порід, добування гранітних блоків, виготовлення щебеню, фракціонування щебеню на дробильносортувальній лінії, відвантаження щебеневого матеріалу автотранспортною й екскаваторною технікою. Кар'єр займає 77,61 га та відноситься до IV класу небезпеки і має СЗЗ 100 м.

Ширину СЗЗ в Україні встановлюють відповідно до діючого законодавства із такого розрахунку, щоб викиди промислових підприємств, які досягають районів житлової забудови, не перевищували встановлених гранично допустимих концентрацій [10]. Ширина СЗЗ встановлюється залежно від типів промислових підприємств і ступеня впливу їх викидів у навколишнє природне середовище. Для різних класів підприємств вона має бути не меншою: I клас – 1000 м; II клас – 500 м; III клас – 300 м; IV клас – 100 м; V клас – 50 м. Площа озеленення СЗЗ становить від 40 до 60% і залежить від її ширини [10].

Для роботи з геоінформаційними даними сьогодні існує багато програм, серед яких найбільш розповсюджені: *Maple, MapInfo, ArcGIS, Geograph, ГІС ПАРК, ГІС «Око»* та *MapCad*. Ці програмні продукти відрізняються системними вимогами та різним рівнем функціонування [11, 12].

Враховуючи те, що перед нами виникає потреба в створенні власної геоінформаційної бази даних та обробки аерофотознімків, вважаємо за доцільне застосування комплекту програм *ArcGIS Desktop* від компанії *ESRI*.

Продукти *ArcGIS Desktop* від *ESRI* містять інтегрований набір розвинених ГІСпрограм. До їх складу входить ряд настільних Wіndows-програм (*ArcMap*, *ArcCatalog™, ArcToolbox™* й *ArcGlobe*). За допомогою цих програм та їх інтерфейсів можна виконати будь-яке завдання ГІС, включаючи картографування, географічний аналіз, редагування та компіляцію даних, керування даними, їх візуалізацію та геоінформаційну обробку.

**Алгоритм отримання аерофотознімків кар'єрів за допомогою програми Google Earth.** Для отримання аерофотознімка з ситуаційним планом досліджуваного гірничого підприємства необхідно виконати наступне:

1. Завантажити програму-клієнт *Google Earth 5* з сайту http://earth.google.com та встановити її на ПК.

2. Після першого запуску програми *Google Earth* 5 необхідно увійти в меню «Інструменти» => «Параметри» та виконати у вкладці «Тривимірне зображення» налаштування відповідно до рис. 1.

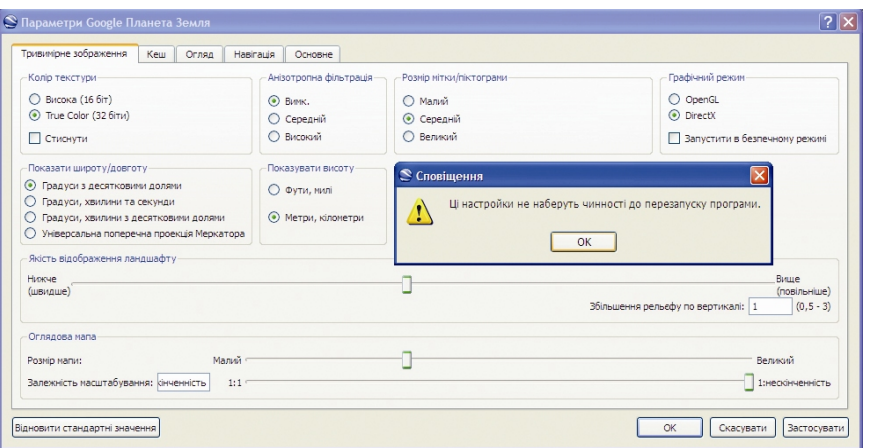

Рис. 1. Налаштування параметрів зображення Google Earth

3. Для приховання зайвої інформації з карти (позначень, міток, посилань на фотознімки та ін.) в меню «Перегляд» активуємо «Бокова панель» та відключаємо на ній в меню «Шари» вкладку «Основна база даних», а в меню «Місця» вкладку «Мої місця».

4. Відключаємо елементи бокової панелі та панелі інструментів у меню «Перегляд» (рис. 2). Залишаємо відмітки лише для елементів «Рядок стану» та «Пояснення до шкали». В переліку підменю «Показувати елементи» керування переміщенням ставимо відмітку напроти «Завжди».

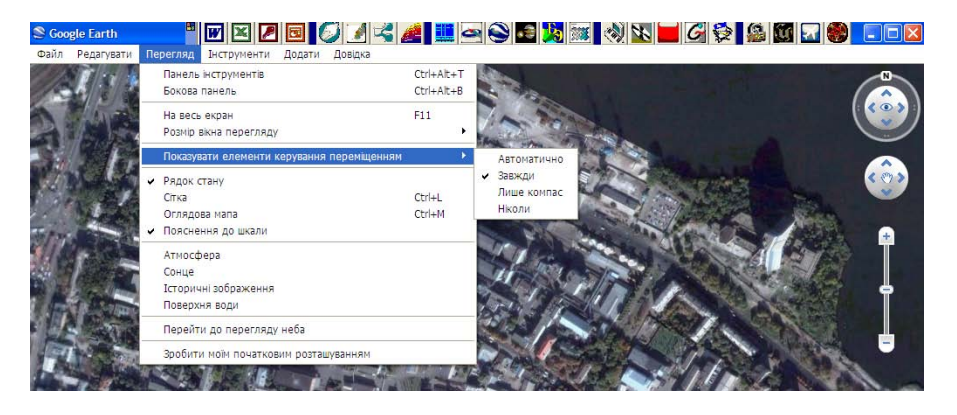

Рис. 2. Налаштування елементів перегляду

5. Для коректної роботи програми з новими параметрами слід перезавантажити *Google Earth*. Для підвищення якості фотознімків рекомендується також встановити максимальну роздільну здатність монітора.

6. Після запуску програми з новими параметрами знаходимо за допомогою елементів навігації потрібний нам об'єкт у бажаному масштабі та розміщуємо його у центрі екрана.

7. За допомогою курсора верхнього елемента навігації розташовуємо зображення паралельно поверхні землі. При цьому кут огляду зображення дорівнюватиме нулю. Щоб привести кут розвороту зображення до нуля, потрібно лівою кнопкою миші натиснути на літеру № елемента навігації.

8. Відводимо курсор у лівий верхній кут екрану нижче основного меню (рис. 3) та виписуємо зі строки стану, що розташована у нижній частині екрану, широту та довготу, які відповідають лівому верхньому пікселю поточного зображення.

9. Програма *Google Earth* офіційно підтримує збереження зображення з екрана лише у стисненому форматі jpg. Для отримання зображення в інших форматах виконуємо наступне: натискаємо комбінацію клавіш Ctrl+PrtSc для збереження зображення в буфері обміну та вставляємо його також через буфер обміну у новий файл графічного редактора, наприклад *Adobe Photoshop* або *MS Paint*, що підтримує інші графічні формати. Для збереження якості зображення та його повної сумісності з іншими ГІС-програмами трансформуємо зображення в кольоровій гамі RGB 8-біт на канал та зберігаємо новий файл у форматі *tif* (без компресії).

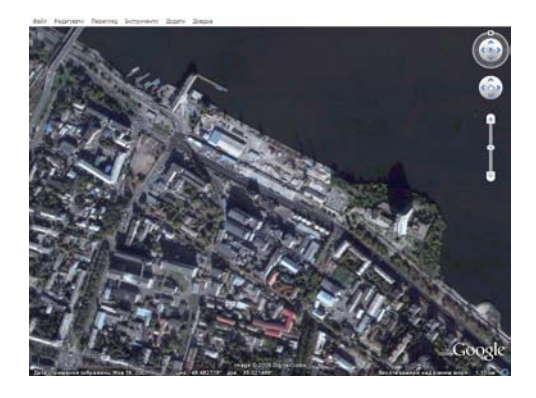

Рис. 3. Встановлення кутів обсягу перед копіюванням зображення

**Методика розрахунку площі СЗЗ гірничих підприємств.** Для обробки аерофотознімків, отриманих через сервіс *Google Earth*, у програмі *ESRI ARCGIS* 9.2 необхідно встановити систему відносин між внутрішніми піксельними координатами зображення та реальними географічними або прямокутними координатами. Найбільш простий спосіб зробити це через створення спеціального файла прив'язки.

Кожен файл прив'язки складається з наступних 6 рядків-параметрів у такому порядку:

– перший – вказується масштаб растру за віссю *X* ;

– другий та третій рядки – параметри обертання зображення (зазвичай дорівнюють нулю);

– четвертий – масштаб растру за віссю *Y* ; негативний розмір пікселя за віссю *Y* зумовлюється різницею між початком координат зображення й географічної системи координат, оскільки початок зображення перебуває в лівому верхньому куті, а у географічній системі координат – у лівому нижньому;

– п'ятий та шостий рядки – параметри зміщення, тобто *X* , *Y* координати верхнього лівого пікселя зображення.

Ім'я файла прив'язки повинне співпадати з іменем растрового файла, для якого створюється файл прив'язки. Розширення складається із трьох букв: перша відповідає першій букві розширення відповідного растрового файла, друга – третій букві розширення, третя – буква w (від world).

На зображеннях, отриманих через програму *Google Earth*, масштаби растру за осями *X* та *Y* будуть однаковими, параметри повороту та зміщення дорівнюватимуть нулю, а легенда розміщуватиметься у нижньому лівому куті зображення. Тобто залишається лише визначити масштаб растру.

Довжина легенди аерофотознімків, отриманих через програму *Google Earth*, незалежно від роздільної здатності отриманого зображення завжди дорівнює 256 пікселів. Над легендою, залежно від масштабу, вказується відстань у метрах, яка відповідає довжині легенди, тобто 256 пікселям (322 м).

Далі в будь-якому текстовому редакторі створюємо новий файл прив'язки. Для нашого випадку цей файл буде містити лише масштаб растру за осями *XY*, що заносяться відповідно у перший та четвертий рядки. Зберігаємо цей файл у місце, де знаходиться аерофотознімок (рис. 4).

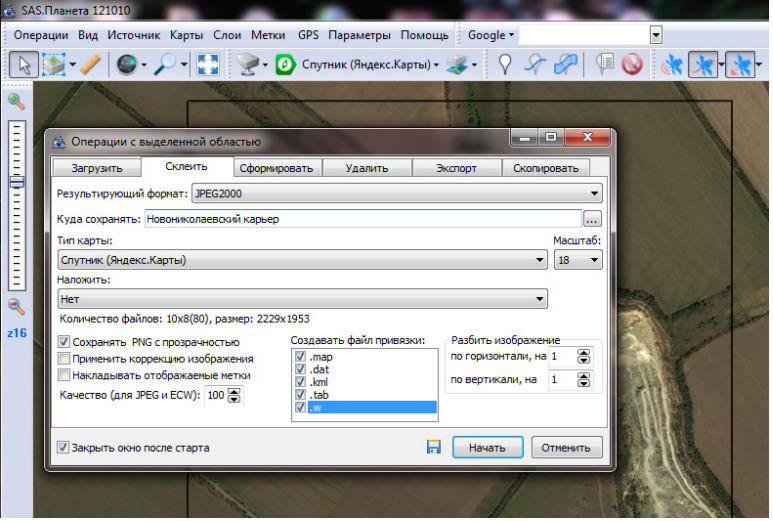

Рис. 4. Формування аерофотознімка за допомогою програми SAS Планета

Далі необхідно створити базу даних, яка буде містити просторово-описову інформацію про забудову кар'єру, його санітарно-захисну та зелену зони. Для створення елементів нової бази даних запускаємо програму *ArcCatalog*, що входить до комплекту *ESRI ARCGIS*. У вікні навігації наводимо на каталог, де знаходиться аерофотознімок з файлом прив'язки. Для створення нового шейп-файла потрібно правою кнопкою миші визвати контекстне меню та виконати команду *New*=>*Shapefile*. Цей файл у подальшому буде містити просторову інформацію для візуалізації контуру забудови кар'єру, який є полігональним об'єктом (рис. 5). У полі *Name* вводимо ім'я, наприклад Новомиколаївський карєрконтур.

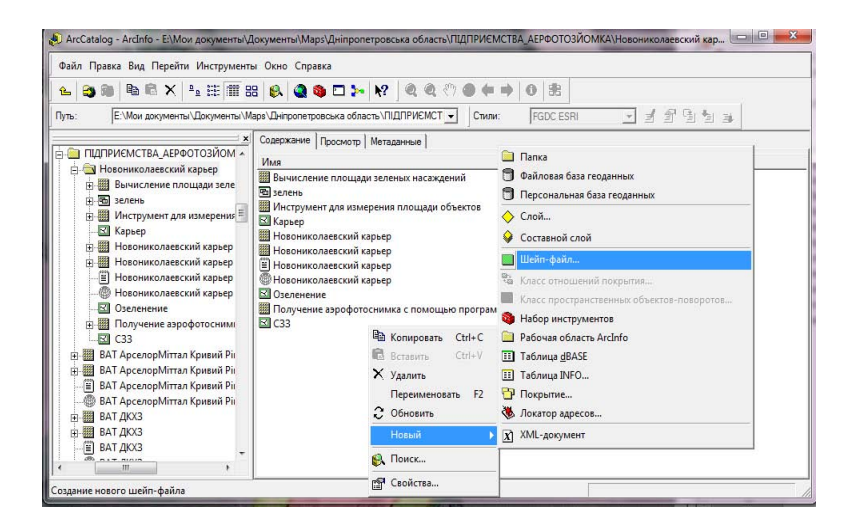

Рис. 5. Формування нового шейп-файлу у системі ArcCatalog

Аналогічним чином створюємо ще три шейп-файли, де буде зберігатися просторово-описова інформація про форми СЗЗ підприємства, реальної та перспективної зеленої зони відповідно.

Для нанесення та редагування форм об'єктів, для шейп-файлів, запускаємо програму ArcMap. Через команду *File=>Add* Data відкриваємо файл *Новомиколаївський кар'єр.tif*. Для відображення контекстної таблиці виконуємо команду *Window=>Table of Content*. В контекстній таблиці виділяємо пункт *Layers* та через праву кнопку миші викликаємо меню, в якому вибираємо пункт *Properties*. У вікні *Data Frame Properties* на вкладці *General* в полях *Map* та *Display* виставляємо *meters*. Далі командою *File=>Add Data* додаємо інші шари через завантаження створених

нами шейп-файлів: *Новомиколаївський кар'єр\_контур.shp*, *Новомиколаївський кар'єр\_СЗЗ.shp*, *Новомиколаївський кар'єр\_реальна зелена зона.shp* та *Новомиколаївський кар'єр\_перспективна зелена зона.shp.*

Для оцінки ступеня озеленення територій СЗЗ досліджуваних кар'єрів виконували наступні операції:

**1. Нанесення контуру кар'єру на растрове зображення.** Для цього в меню інструменту «Редактор» вибираємо пункт «Початок редагування». У полі «Задачі» вибираємо пункт «Створити новий об'єкт» (створюємо новий полігон). Потім у полі «Мета» вибираємо шар – контур об'єкта (кар'єру). Далі активуємо маркер та починаємо обводити контур кар'єру, після обведення якого замикаємо полігон подвійним натисканням лівої кнопки миші. Для корегування форми полігону в меню «Задачі» вибираємо пункт «Змінити об'єкт» та придаємо форму полігону відповідно з растровим зображенням (рис. 6).

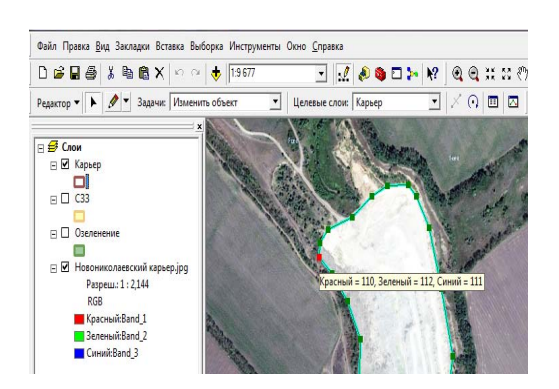

Рис. 6. Створення та коригування контуру кар'єру

**2. Нанесення санітарно-захисної зони.**  ТОВ «Новомиколаївський кар'єр» є підприємством ІV класу небезпеки і тому від меж кар'єру необхідно нанести СЗЗ розміром 100 м. Для цього копіюємо контур кар'єру в шар СЗЗ та за допомогою інструменту «Редактор/Буфер» створюємо буферну зону навколо кар'єру на відстані 100 м (рис. 7).

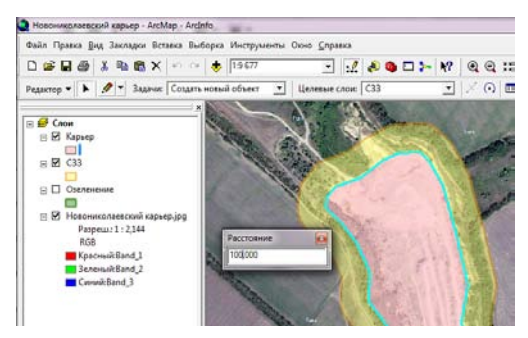

Рис. 7. Формування санітарно-захисної зони навколо кар'єру

**3. Визначення площі СЗЗ.** Після формування СЗЗ віднімаємо від неї площу кар'єру: для цього виставляємо у полі «Задачі» параметр «Розрізати полігон», у полі «Цільовий шар» вибираємо «Кар'єр» і в меню «Редактор» вибираємо команду «Вирізати». Площу СЗЗ визначаємо за допомогою інструменту «Виміряти» та його опції «Виміряти об'єкт» (рис. 8).

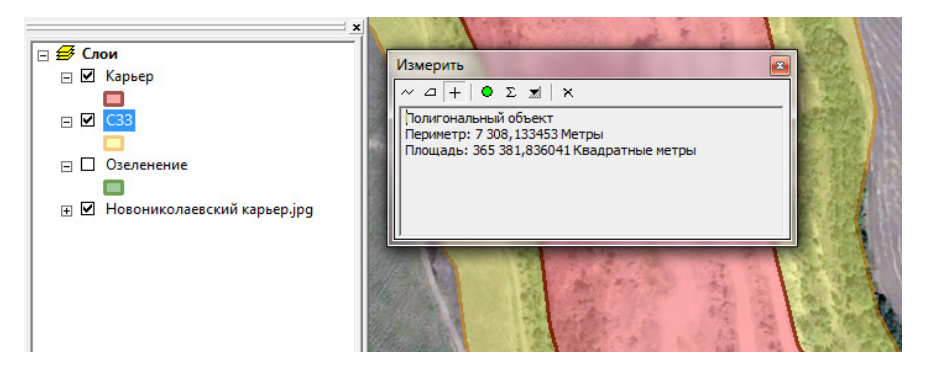

Рис. 8. Вимірювання площі об'єктів

**4. Нанесення контурів площ зелених насаджень.** Працюючи з шаром «Озеленення» при збільшенні масштабу карти, обводимо контури зелених насаджень, які знаходяться на території СЗЗ кар'єру. Після нанесення усіх ділянок зелених наса-

джень підраховуємо їх площу та площу СЗЗ. Інструмент «Measure» дозволяє визначити площу і периметр як окремого полігона, так і сумарну площу усіх полігонів, які було виділено (рис. 9).

ТА ПЛОЩІ ЗЕЛЕНИХ НАСАДЖЕНЬ

we metpur [sq m] es la

**насаджень.** Для досліджуваних полігонів за допомогою таблиці атрибутів визначаємо значення їх площ (рис. 10). Виконуємо сумацію всіх полігонів, що покривають площі зелених зон та співставляємо їх з площею СЗЗ.

 $\overline{\Delta}$ 

PCS: WGS 84 / World Mercato в октему кординат ф WITH the Friends Ma

**5. Визначення площі СЗЗ та зелених**

# РОЗРАХУНОК ЕЛЕМЕНТІВ САНІТАРНО-ЗАХИСНОЇ ЗОНИ

Рис. 10. Визначення площі зелених насаджень

 $\frac{1}{16}$ 

Дослідження ступеня озеленення території ВАТ «Рибальський гранітний кар'єр» проводимо аналогічно.

Результати дослідження площі озеленення СЗЗ ВАТ «Рибальський гранітний кар'єр» та ТОВ «Новомиколаївський кар'єр» представлені в таблиці. Як видно з таблиці, площа СЗЗ ТОВ «Новомиколаївський кар'єр» дорівнює 365381 м<sup>2</sup>, а реальна площа всіх зелених насаджень в СЗЗ становить 173154 м<sup>2</sup>, тобто 47,4 % від площі СЗЗ. Відповідно до вимог нормативного документу [10], для підприємств IV класу небезпеки СЗЗ повинна бути озелененою не менше ніж на 50 %. В нашому випадку зелені насадження повинні займати площу 182690 м<sup>2</sup>. Слід зазначити, що площа зелених насаджень не відповідає нормативним вимогам і тому необхідно ще озеленити не менше 9536 м<sup>2</sup> СЗЗ, тобто 2,6%.

Таблиця

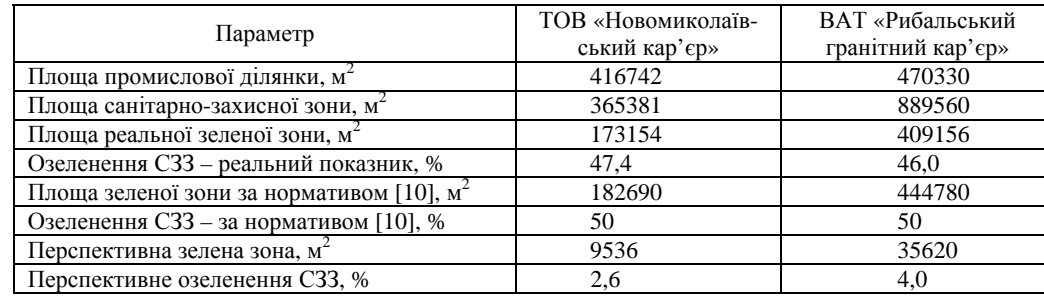

¥

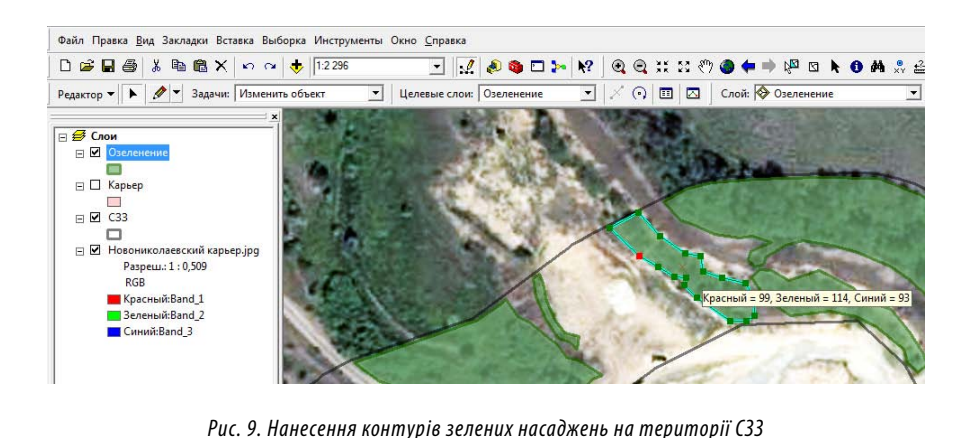

Площа СЗЗ ВАТ «Рибальський гранітний кар'єр» дорівнює 889560 м<sup>2</sup>, а реальна площа усіх зелених насаджень в СЗЗ складає 409156 м<sup>2</sup>, що становить 46 % від площі СЗЗ. Згідно [10], для підприємств третього класу небезпеки СЗЗ повинна бути озеленена на 50%. Для ВАТ «Рибальський гранітний кар'єр» також виявлено невиконання нормативу та виникає необхідність додаткового озеленення ще 4% її території, тобто 35620 м<sup>2</sup>.

Крім того, в результаті виконання роботи на карті кар'єрів виявлено перспективні території для створення нових зелених насаджень.

#### ВИСНОВКИ

При виконанні роботи отримані наступні результати:

– Розроблено алгоритм оцінки ступеня озеленення території гірничодобувних підприємств за допомогою програм *ESRIArcGIS* 9.3, *ArcCatalog, ESRI ARCGISDesktop* і *ArcMap*.

– Проведено дослідження ступеня озеленення СЗЗ гранітних кар'єрів та виявлено території, придатні для збільшення площ зелених насаджень.

– Виявлено, що площа озеленення двох досліджуваних кар'єрів не відповідає вимогам природоохоронного законодавства та повинна бути додатково озеленена.

Розроблена методика на базі викорис-

тання комплекту програм *ESRI ARCGIS* 9 дозволяє оперативно визначити площу підприємства, його санітарно-захисну та зелену зони, виявляти об'єкти, що знаходяться в межах санітарно-захисної зони, встановлювати перспективні території для створення нових зелених насаджень, а також визначати ступінь озеленення окремих територій. Розроблена методика дозволяє контролювати дотримання промисловими підприємствами санітарно-гігієнічних та природоохоронних норм.

Практична цінність результатів роботи полягає в тому, що розроблена методика дозволить контролювати ступінь озеленення не тільки гірничопромислових підприємств, а й територій населених пунктів. Крім того, розроблена методика може використовуватися працівниками контролюючих органів для дослідження ступеня озеленення СЗЗ промислових підприємств та дотримання ними норм чинного природоохоронного законодавства.

Слід зазначити, що рослини лише частково вирішують проблему знешкодження забруднювачів. Основні рішення проблеми зменшення обсягів викидів шкідливих речовин мають відбуватися за рахунок створення та впровадження безвідходних технологій та удосконалення технологічних процесів, що дозволить мінімізувати негативний вплив на навколишнє середовище та здоров'я населення у гірничопромислових регіонах України.

#### СПИСОК ЛІТЕРАТУРИ

1. Бучавий Ю.В. Алгоритм багатофакторного моделювання процесів забруднення атмосферного повітря на гірничо-збагачувальних комбінатах / Ю.В. Бучавий, А.В. Павличенко, К.В. Семеріч // Геотехнічна механіка: міжвід. зб. наук. праць / Ін-т геотехнічної механіки ім. М.С. Полякова НАН України. – Д, 2013. – Вип. 111 . – С. 12 – 21.

2. Семеріч К.В. Моделювання рівнів забруднення атмосферного повітря при відкритій розробці родовищ корисних копалин / К.В. Семеріч, А.В. Павличенко, Ю.В. Бучавий // Екологія, неоекологія, охорона навколишнього середовища та збалансоване природокористування: IІ міжнар. наук. конф. студентів, магістрантів, аспірантів та молодих вчених 5 – 6 грудня 2013 р.: зб. тез. – Харків, 2013. – С. 44.

3. Бересневич П.В. Екологія гірничого виробництва: навчальний посібник / [Бересневич П.В., Вілкул Ю.Г., Голишев О.М. и др.]. – Кривий Ріг: Мінерал, 1998. – 152 с.

4. Кучерявий В.П. Озеленення населених місць : підручник / В. П. Кучерявий. – Львів: Світ, 2005. – 456 с.

5. Фендюр Л.М. Озеленення міських територій / Л.М. Фендюр, О.В. Дубова. – Запоріжжя: ЗГУ, 2001. – 32 с.

6. Левон Ф.М. Біолого-екологічні основи створення зелених насаджень в умовах урбогенного і техногенного середовища: автореф. дис. на здобуття наук. ступеня доктора с-г. наук: спец. 06.03.01 «Лісові культури та фітомеліорація» / Ф.М. Левон. – Львів, 2004. – 30 с.

7. Коросов А.В. Техника ведения ГИС: приложение в экологии: учеб. пособие / А.В. Коросов, А.А. Коросов. – Петрозаводск: Изд-во ПетрГУ, 2006. – 186 с.

8. Лурье И.К. Основы геоинформатики и создание ГИС. Дистанционное зондирование и географические информационные системы. Часть 1. / И.К. Лурье; под ред. А. М. Берлянта. – М.: Изд-во ООО «ИНЭКС-92», 2002. – 140 с.

9. Тикунов В.С. Устойчивое развитие территорий: картографо-геоинформационное обеспечение / В.С. Тикунов, Д.А. Цапук. – М.: Изд-во СГУ, 1999. – 176 с.

10. ДБН Б.2.4-1-94 Планування і забудова сільських поселень з урахуванням змін №4 ч – № 10 за дозволом Держбуду України (лист від 19.03.2002 р. № 1/52-170).

11. Огляд проекту Google Планета Земля від компанії Google [Електронний ресурс]. – Режим доступу до огляду: http://earth.google.com,

http://ru.wikipedia.org/wiki/Google\_Планета\_Земля

12. Огляд продукції ARCGIS [Електронний ресурс]. – Режим доступу до огляду: http://www.esri.com, http://ru.wikipedia.org/wiki/ArcGIS

#### ПРО АВТОРІВ

Бучавий Юрій Володимирович – асистент кафедри екології Національного гірничого університету.

Павличенко Артем Володимирович – к.б.н., доцент кафедри екології Національного гірничого університету.

Семеріч Карина Володимирівна – магістрант кафедри екології Національного гірничого університету.